## Как сделать графики и таблицы значений в Qucs

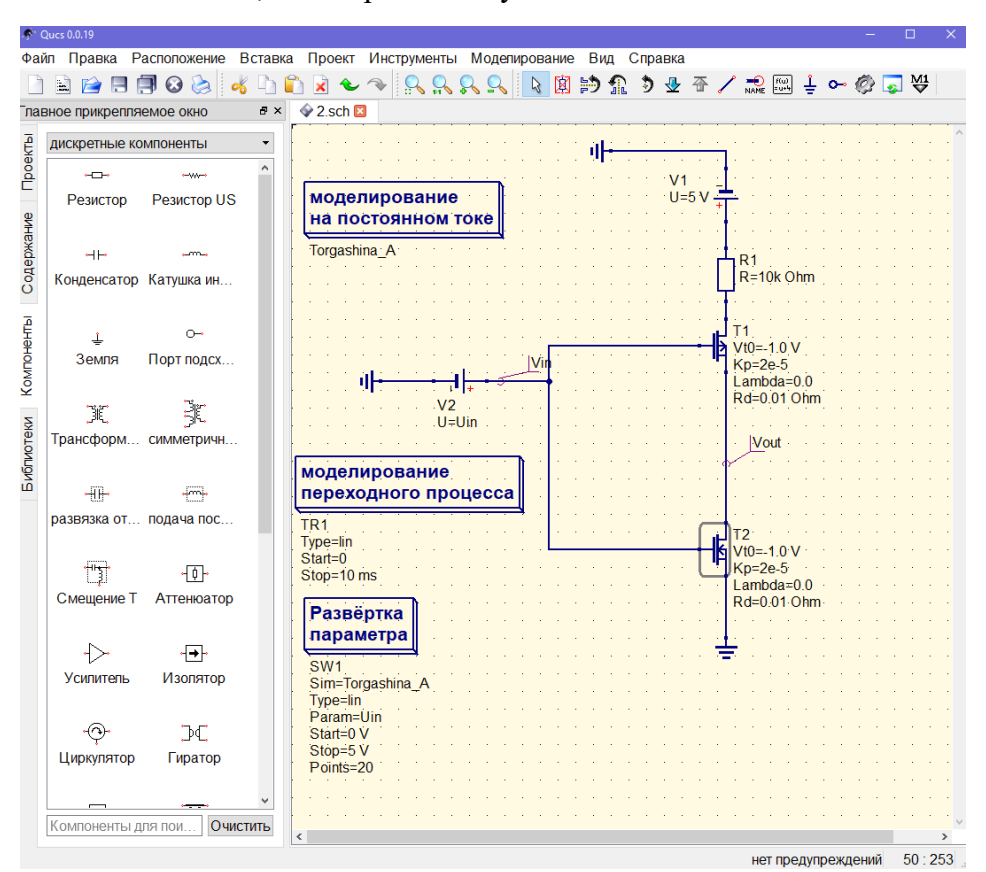

Итак, вы собрали схему и ввели все данные:

Далее нажимаем «Моделирование» и выбираем «Моделировать»

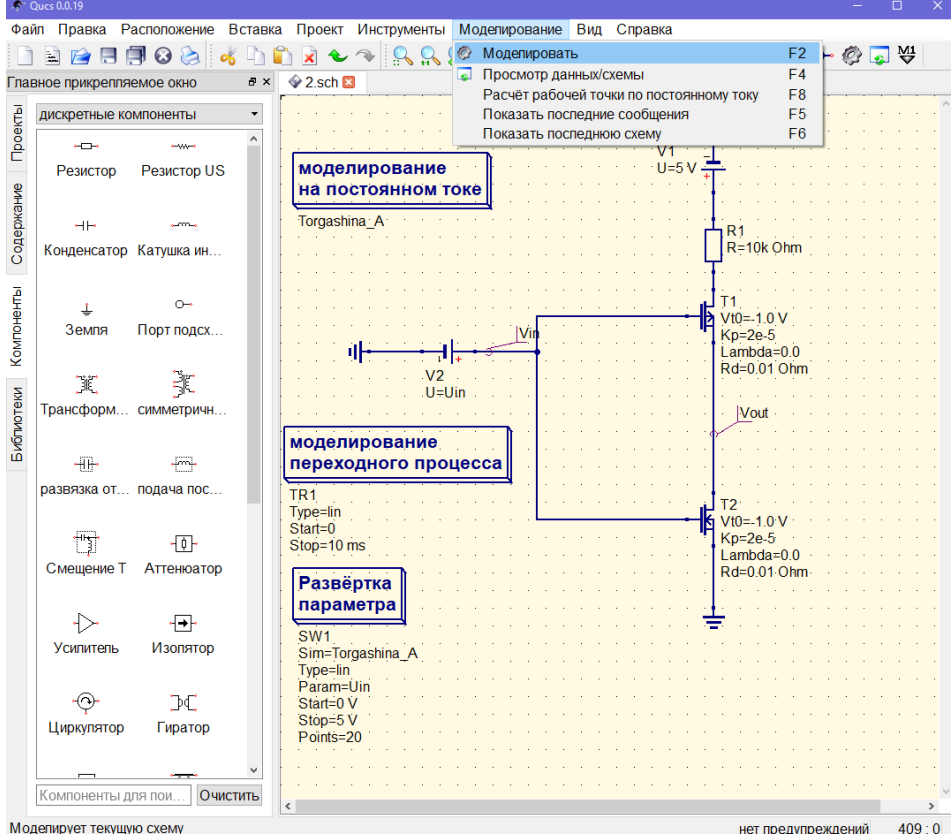

У нас открывается второе окно. В меня слова выбираем раздел «Диаграммы»

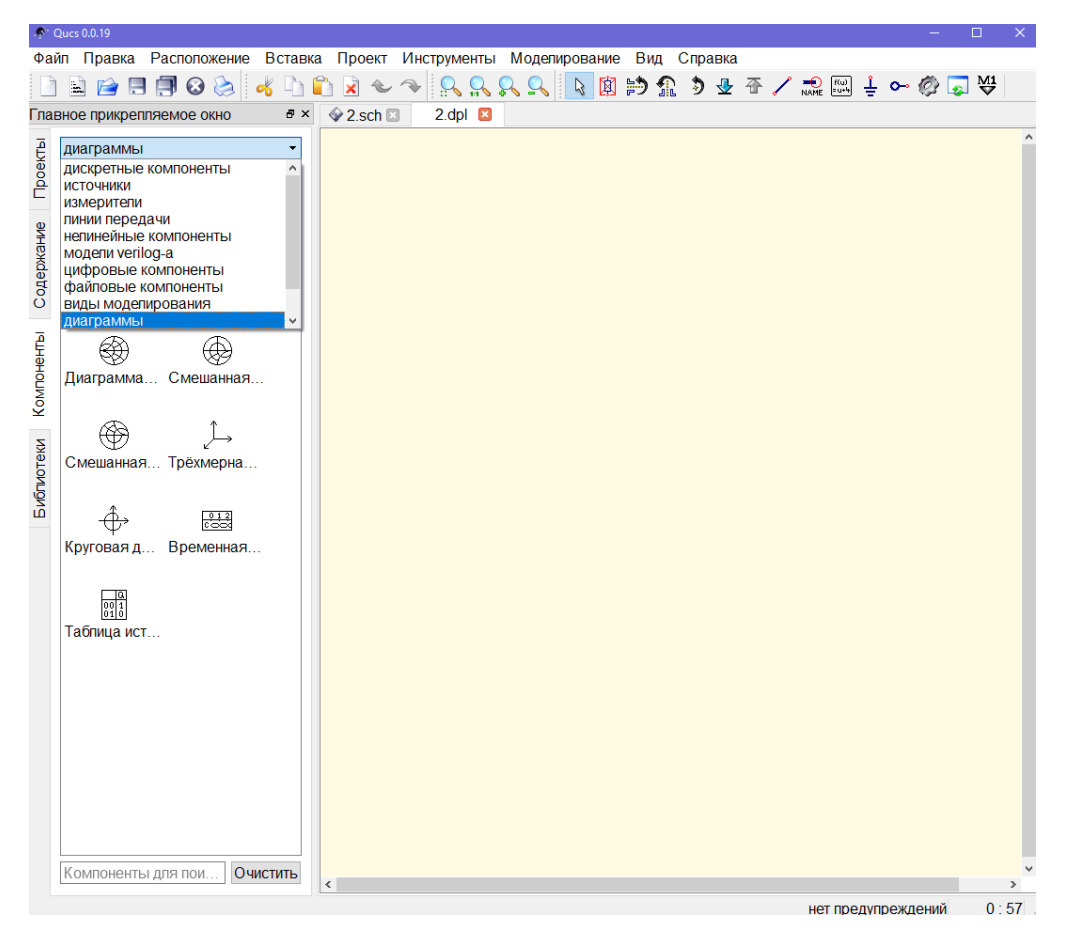

Для графика выбираем «Декартовая»

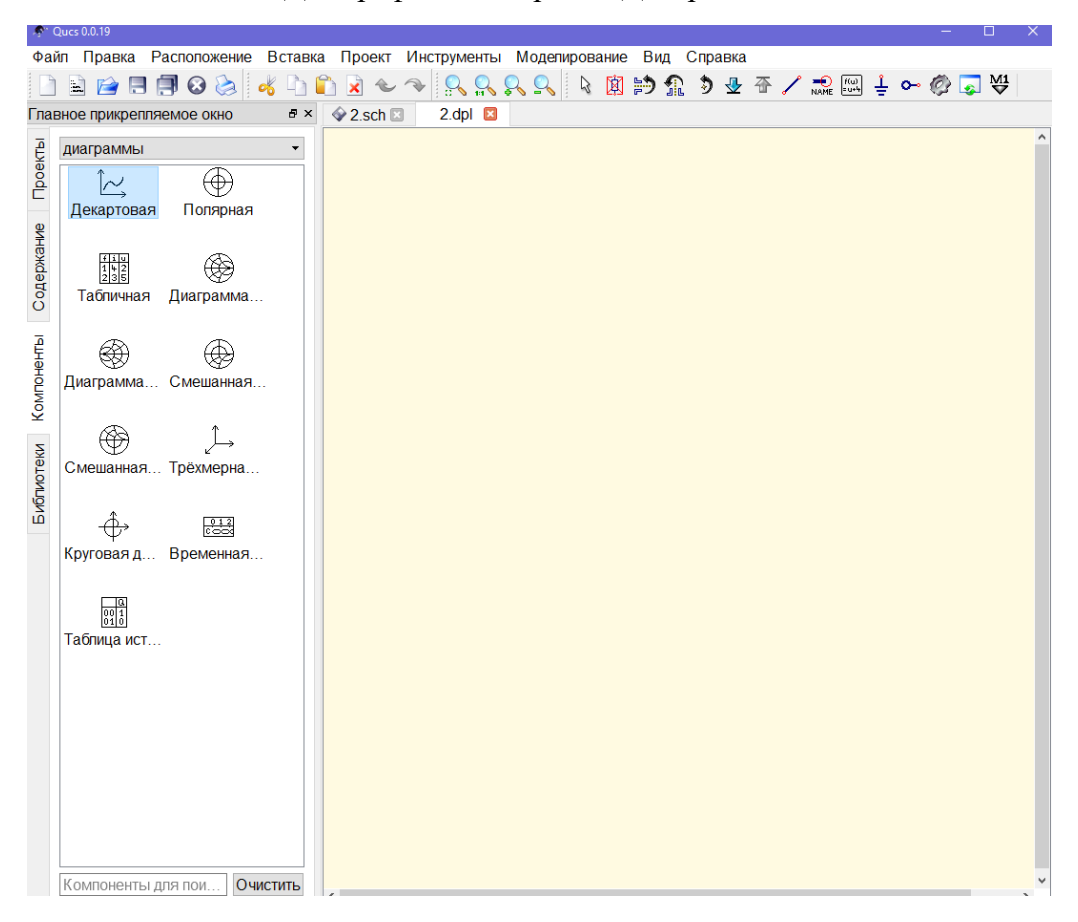

Выбираем те данные, которые нам нужны для отчета и цвет линии, нажимаем «ок»

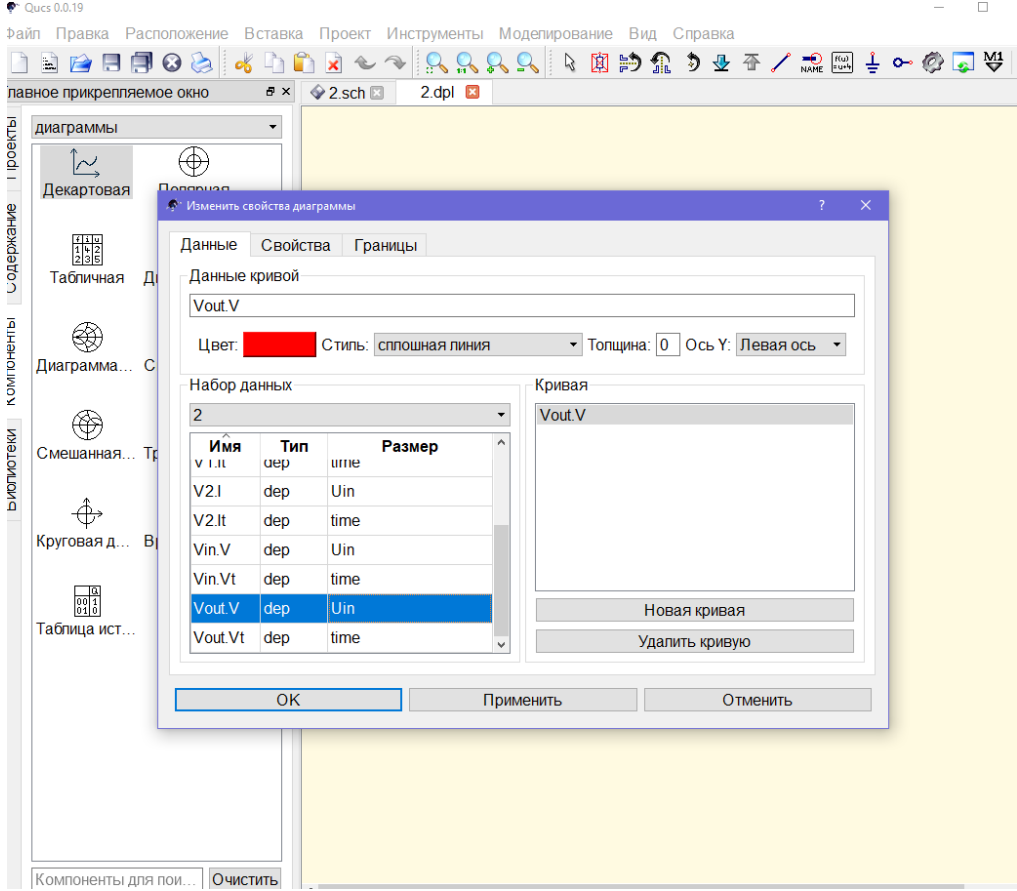

Далее в «диаграммах» выбираем «Табличная»

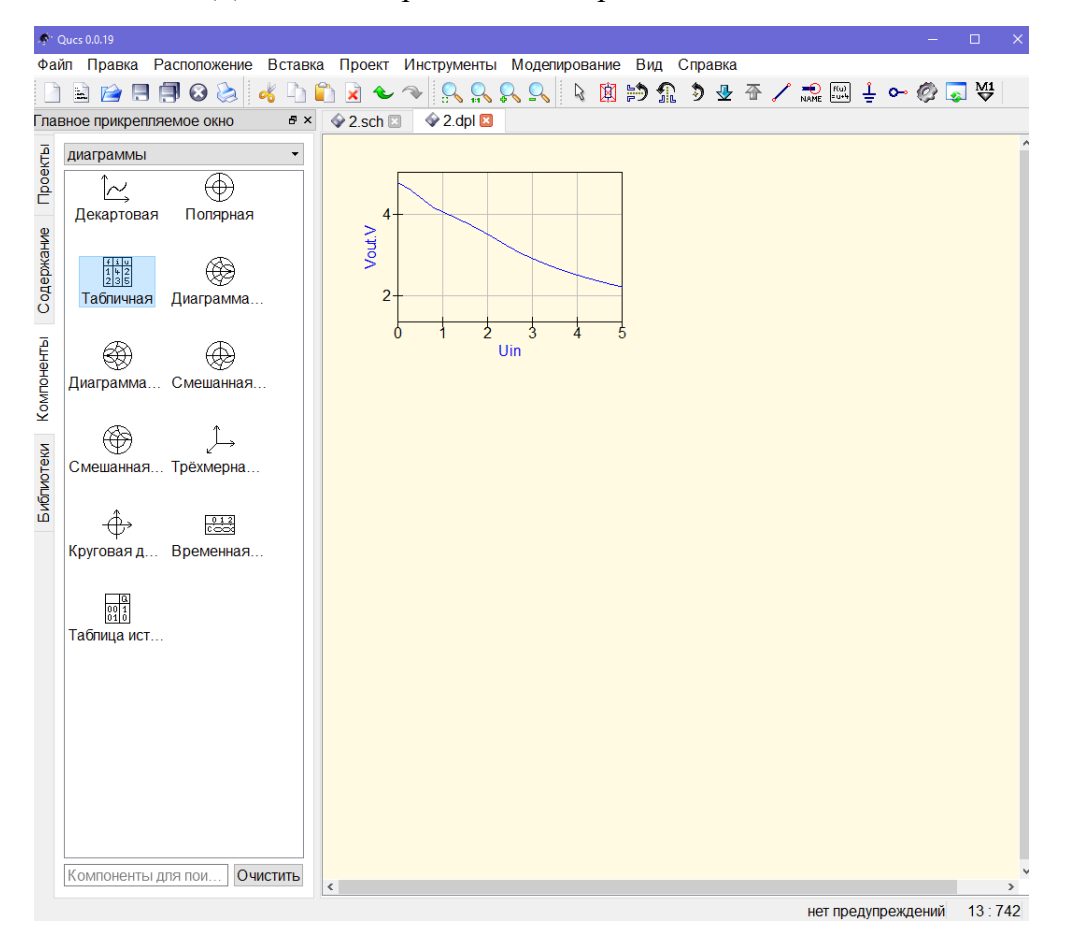

## Выбираем необходимые данные, которые нам нужны для отчета и нажимаем «ок»

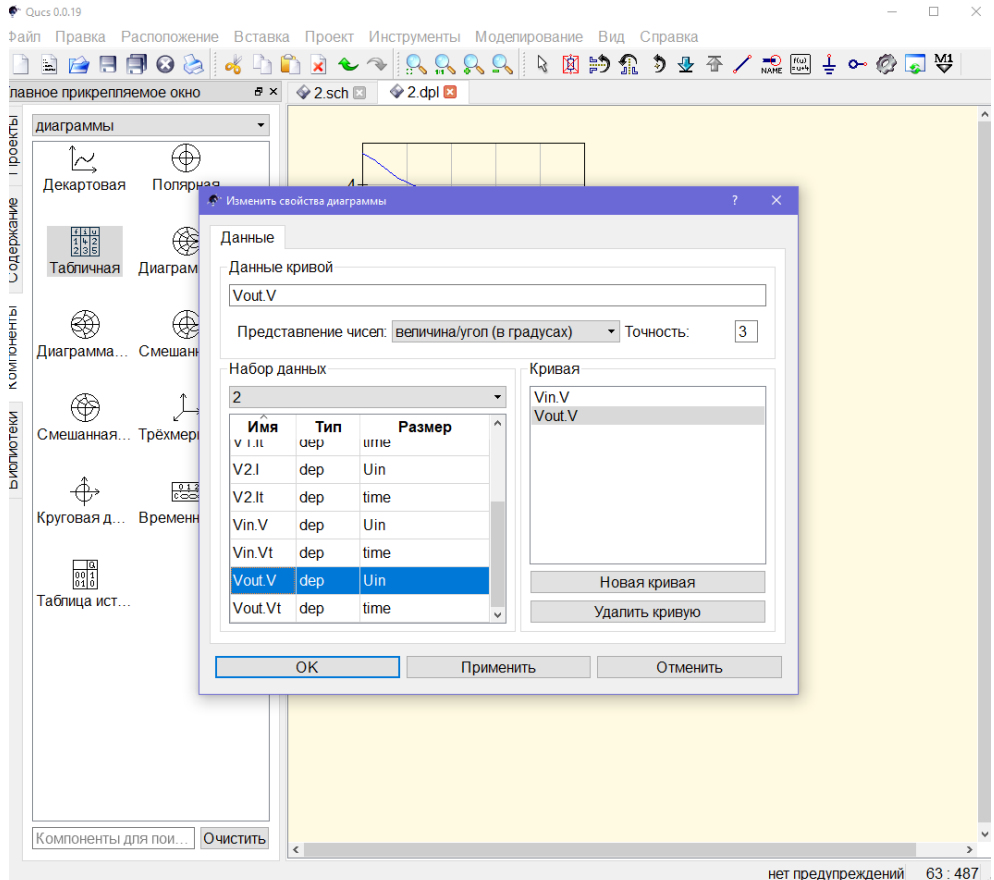

## Результат загружаем в отчет

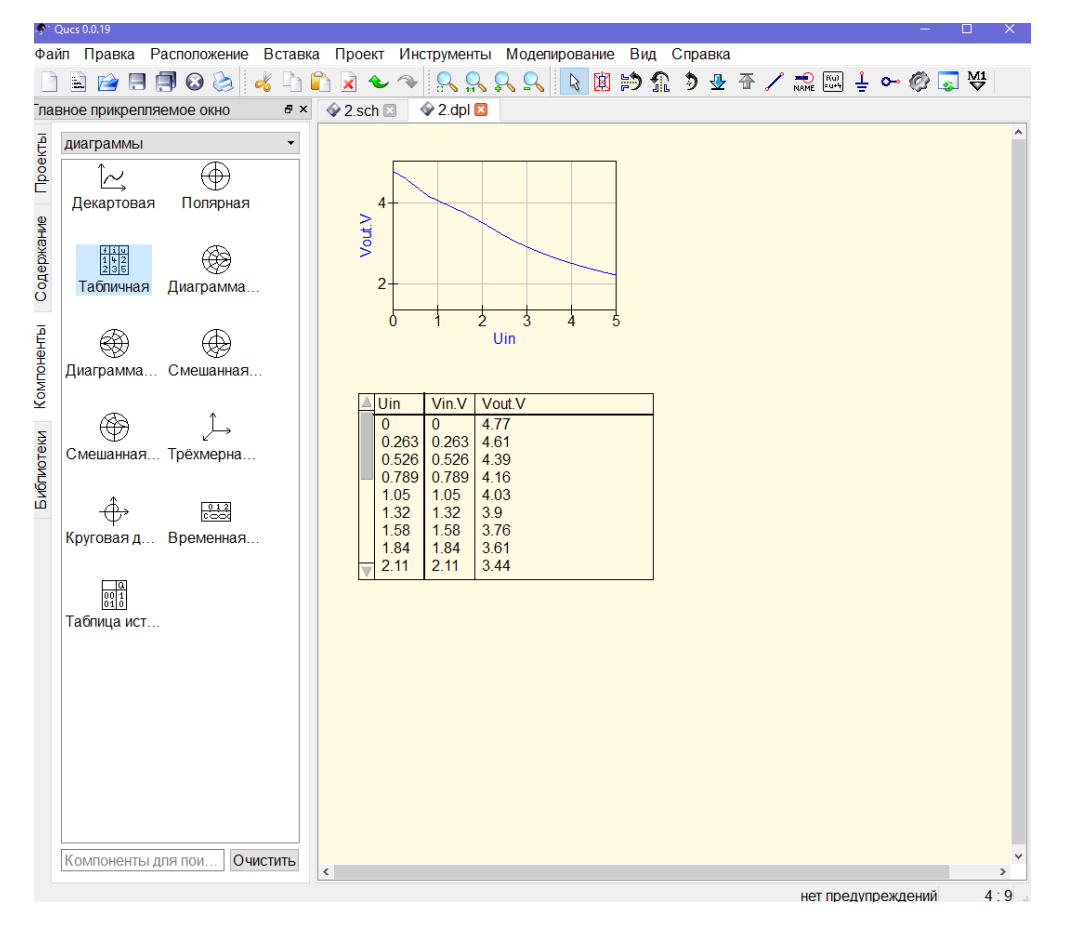